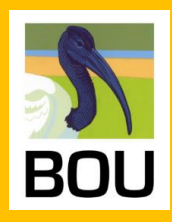

**YOUR GUIDE TO A BOU VIRTUAL CONFERENCE**

# **Why Slack**

- **Sign in**
- **Set up your profile**
- **See other participants**
- **Conference channels**
	- **Q&A using thread replies**
- **Direct messaging**
- **Notifications**
- **Use huddles in Slack**

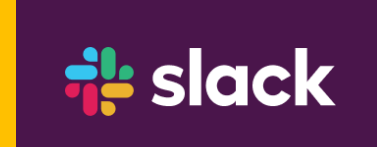

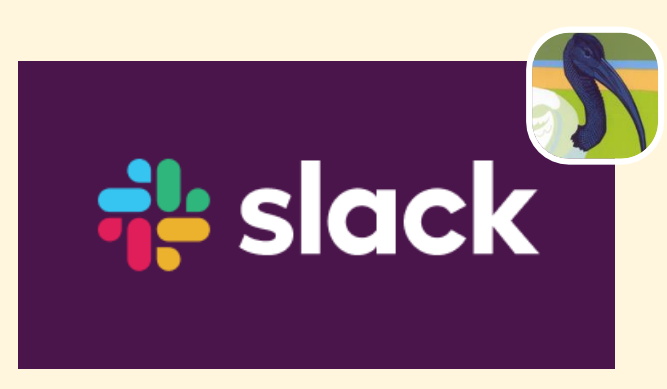

- Slack is a commonly used messaging app
- More organised way of communicating compared to Zoom  $\blacktriangledown$ 
	- Using **"channels"** on specific topics
	- Using **"reply in thread"** to keep the discussion structured
- Use it as a way to ask for any help from organisers
- See profiles of other participants, network
- Check online posters
- Engage in follow-up Q&As and discussions with speakers
- $\blacktriangledown$ Share any news with the community

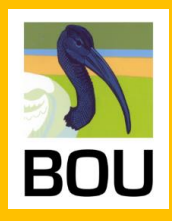

**Sign in**

- **Set up your profile**
- **See other participants**
- **Conference channels**
	- 冒 **Q&A using thread replies**
- **Direct messaging**
- **Notifications**
- **Use huddles in Slack**

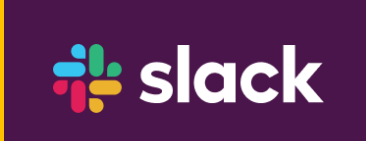

Click on the **provided link** or **QR code** to join the conference workspace

**Why Slack** *\*Slack could be open in the browser or in the app (on a phone too)*

 $\frac{1}{2}$  slack See what BOUsci23 - Global Flyways is up to Slack is a messaging app that brings your whole team together. BOU (Ondrej Belfin), Nicola Sockhill and 5 others have already joined We suggest using the email address that you use for work. **G** Continue with Google Continue with Apple  $\odot$  Continue with email

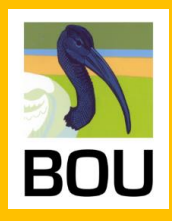

**Why Slack**

**Sign in**

**Set up your profile**

**See other participants**

- **Conference channels**
	- **Q&A using thread replies**
- **Direct messaging**
- **Notifications**
- **Use huddles in Slack**

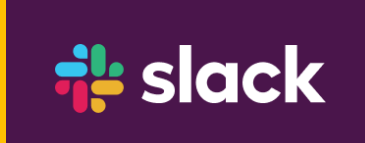

## **STEP 1** Open profile settings

# s4-global-perspectives-and..

s5-full-annual-cycle-ecolog..

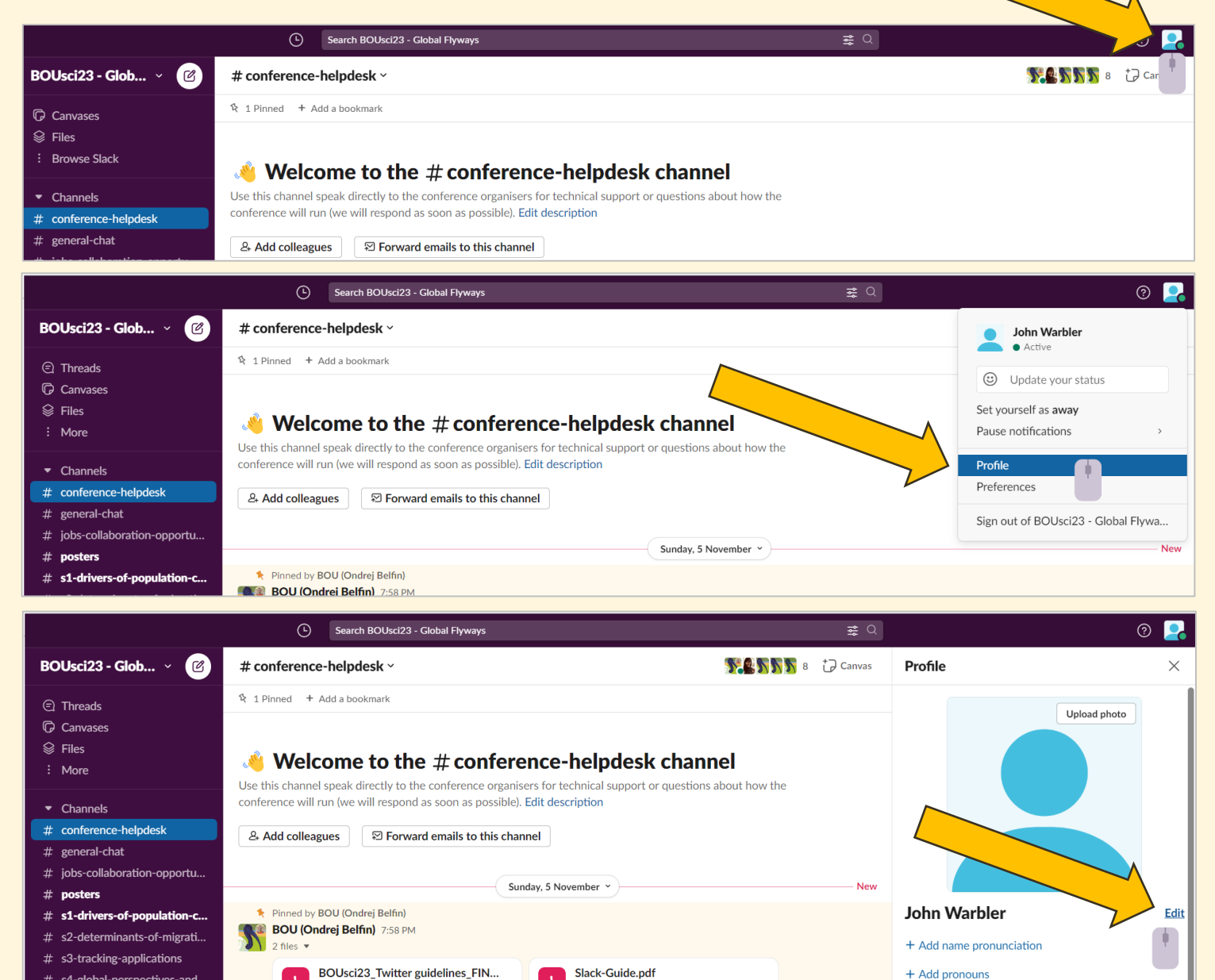

**PDF** 

• Active

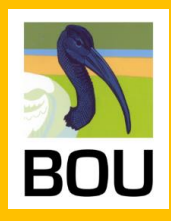

**Why Slack**

- **Sign in**
- **Set up your profile**
- **See other participants**
- **Conference channels**
- 冒 **Q&A using thread replies**
- **Direct messaging**
- **Notifications**
- **Use huddles in Slack**

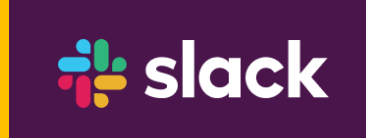

# **STEP 2** Update your profile details

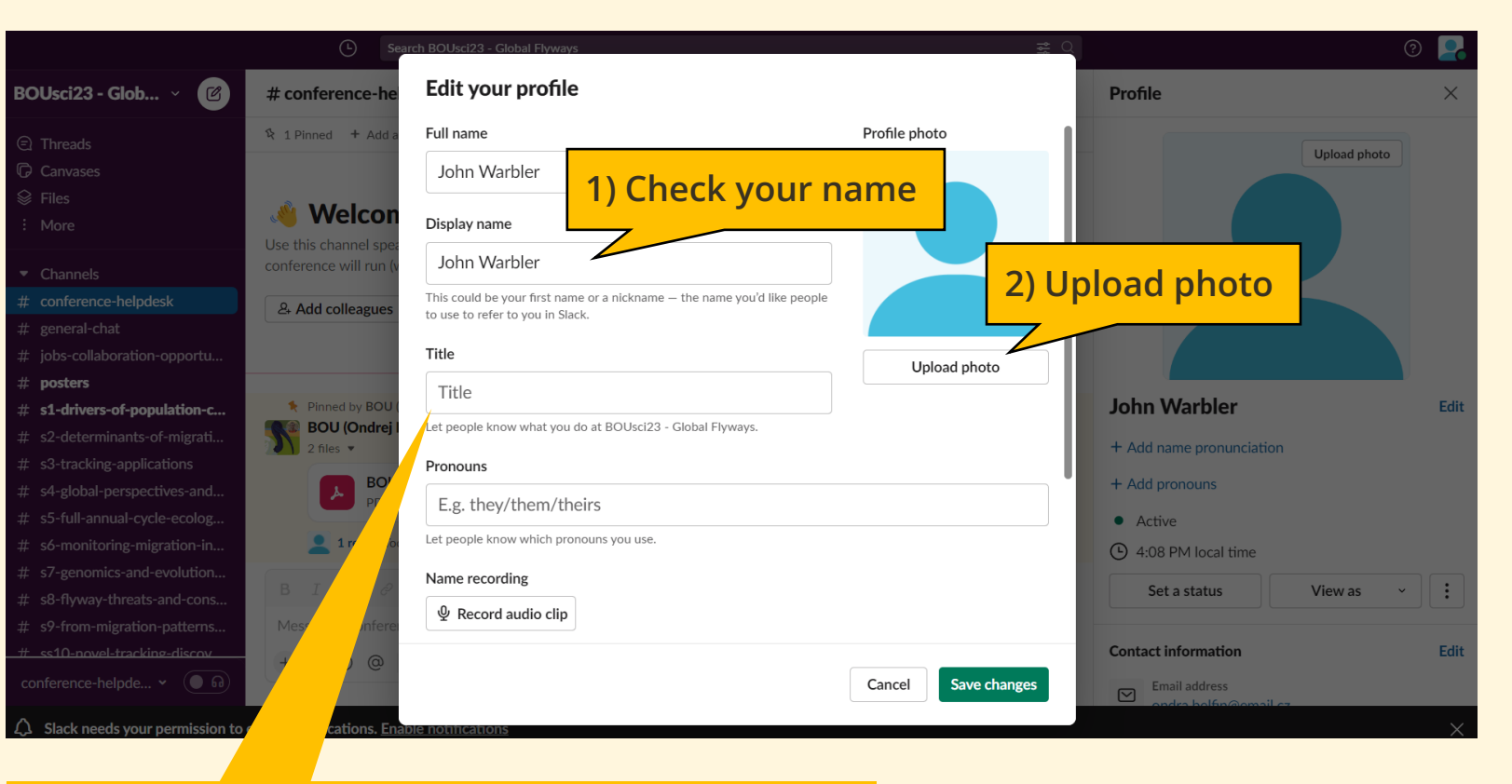

### **3) Update your "Title" – what do you do?**

- a) Use one of the predefined emojis if you want
- b) Add info about your work/studies, species

e.g.  $\frac{10}{20}$  PhD Student – migration of warblers, University of Colorado

- First BOU conference
- Student
	- Open to work
	- Looking to make connections

Copy/paste  $\circledcirc \bullet \circledcirc \circledcirc \circledcirc$ 

- Presenting
- **Listening**

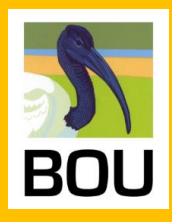

**Why Slack**

**Sign in**

**Set up your profile**

**See other participants**

- **Conference channels**
- **E** Q&A using thread replies
- **Direct messaging**
- **Notifications**
- **Use huddles in Slack**

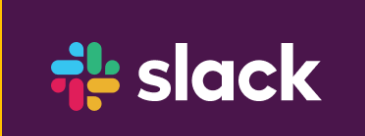

## See other participants and what they do

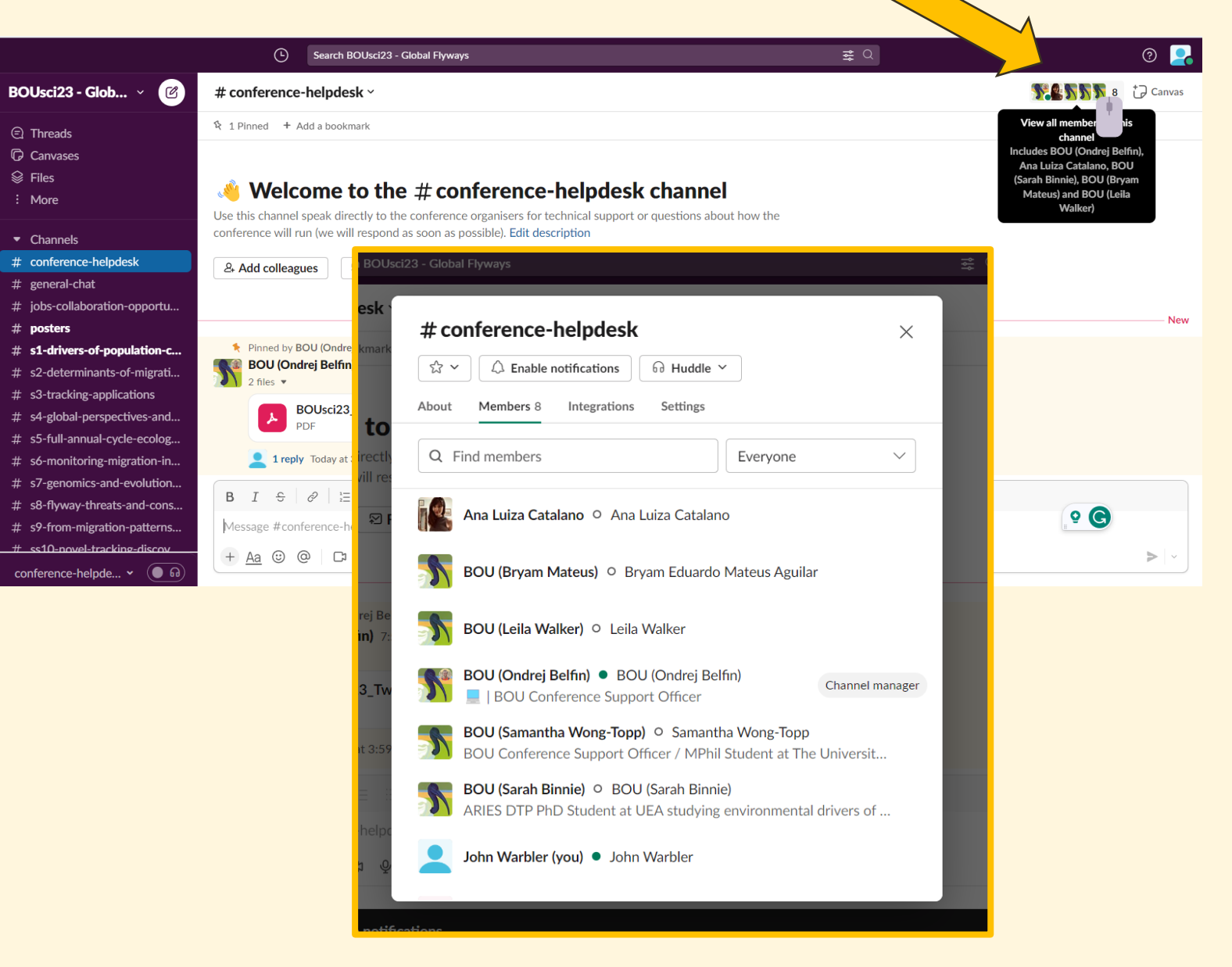

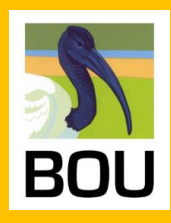

- **Why Slack**
- **Sign in**
- **Set up your profile**
- **See other participants**
- **Conference channels**
	- **Q&A using thread replies**
- **Direct messaging**
- **Notifications**
- **Use huddles in Slack**

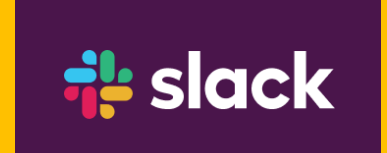

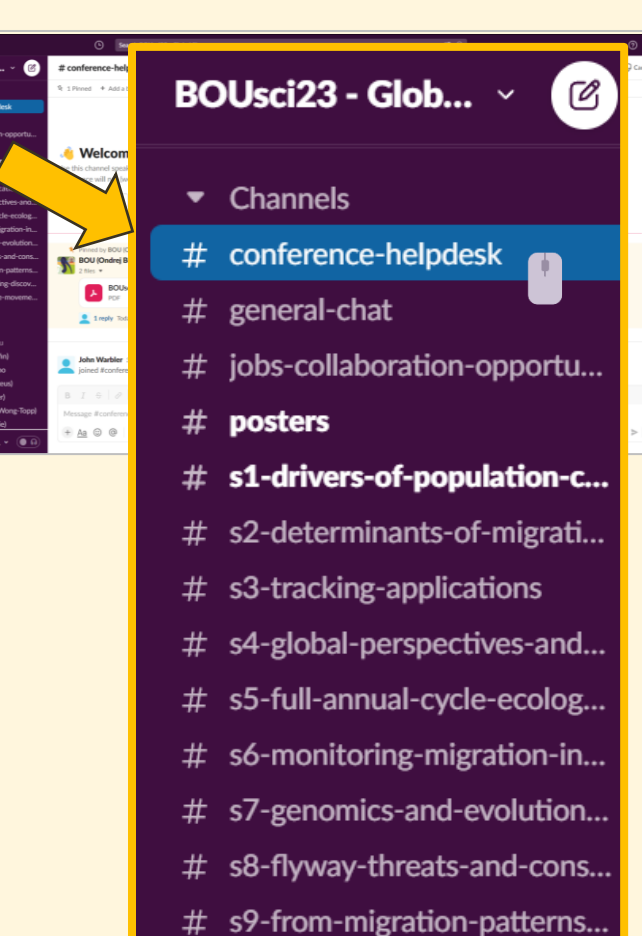

- ss10-novel-tracking-discov...
- 
- ss11-flyway-scale-moveme... #
- Add channels

TIP: You can draw the attention of specific attendees to a channel or message by tagging them with a @ e.g. "@JohnWarbler– This conference is great!"

- **#conference-helpdesk**  use this to speak directly to the conference organisers for technical support or questions about how the conference will run (we will respond as soon as possible)
- **T** #general-chat use this channel for open communication and discussion with all attendees signed into Slack during the conference.
- **#jobs-collaboration-opportunities**  do you have an open position? Are you looking for collaborators for a project, or are you looking for new job opportunities? Use this channel to share anything related to the conference theme.
- **#posters**  list of posters sorted according to programme. Use "Reply in thread" to ask presenters any questions.
- **#sX-…**  use these channels to find answers to unanswered questions for a given talk or use them to ask questions after each session

#### **Open new "topic\_..." channels**

**1** #topic ... – these are channels where specific topics can be discussed. All attendees can set up their own topic channels, but please start the name of the channel with this prefix.

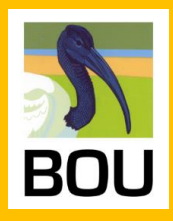

**Why Slack**

**Sign in**

**Set up your profile**

**See other participants**

- **Conference channels**
	- **Q&A using thread replies**
- **Direct messaging**
- **Notifications**
- **Use huddles in Slack**

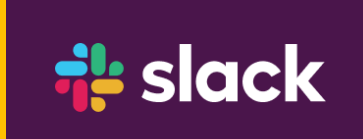

**Threads** help us to create organised discussions around specific messages. They let us discuss a topic in more detail without adding clutter to a channel or direct message conversation (**[more about threads](https://slack.com/intl/en-gb/help/articles/115000769927-Use-threads-to-organise-discussions-)**).

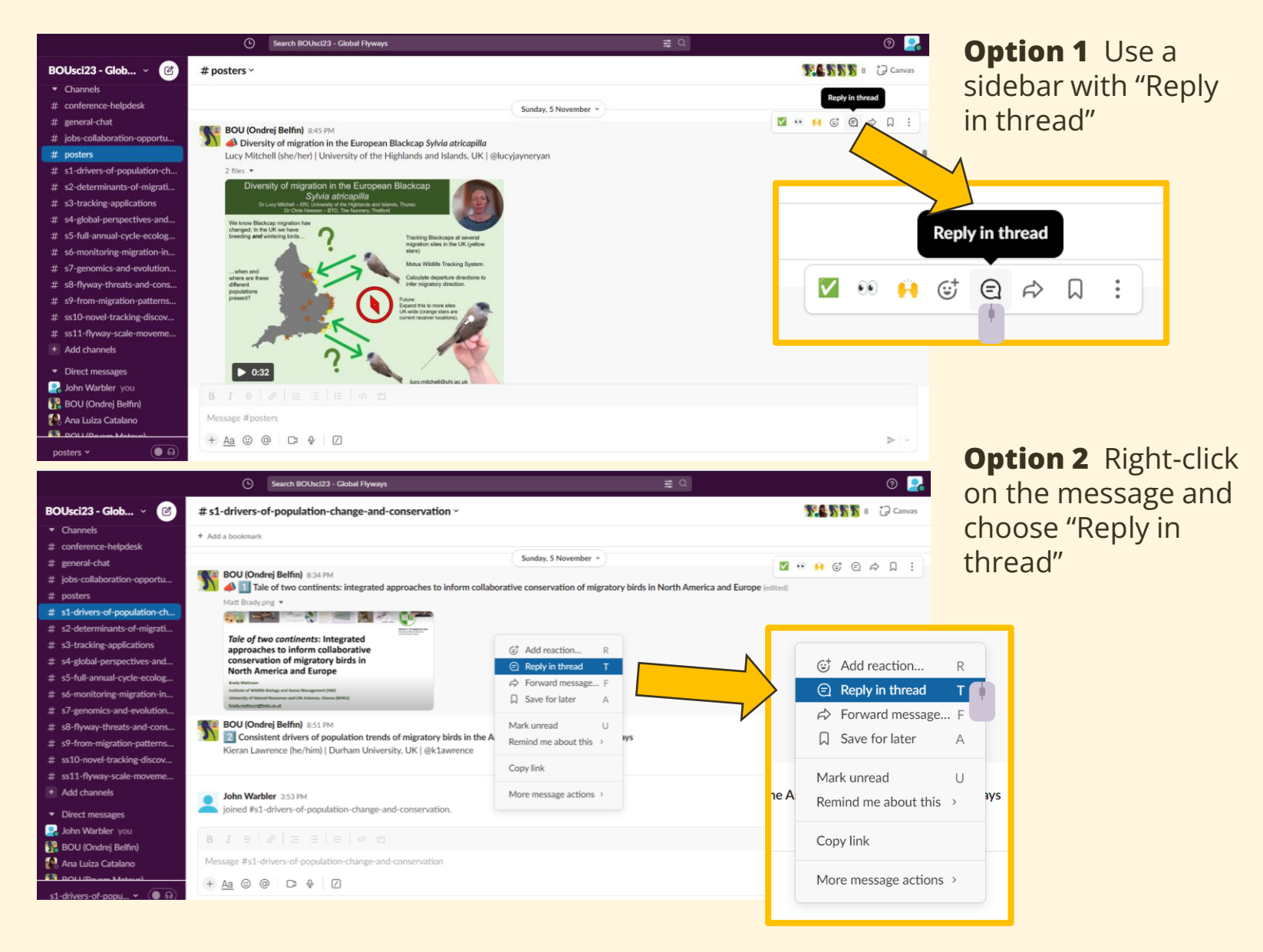

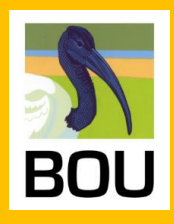

**Why Slack**

- **Sign in**
- **Set up your profile**
- **See other participants**
- **Conference channels**
	- **Q&A using thread replies**
- **Direct messaging**
- **Notifications**

**Use huddles in Slack**

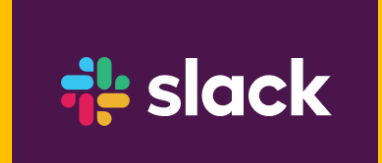

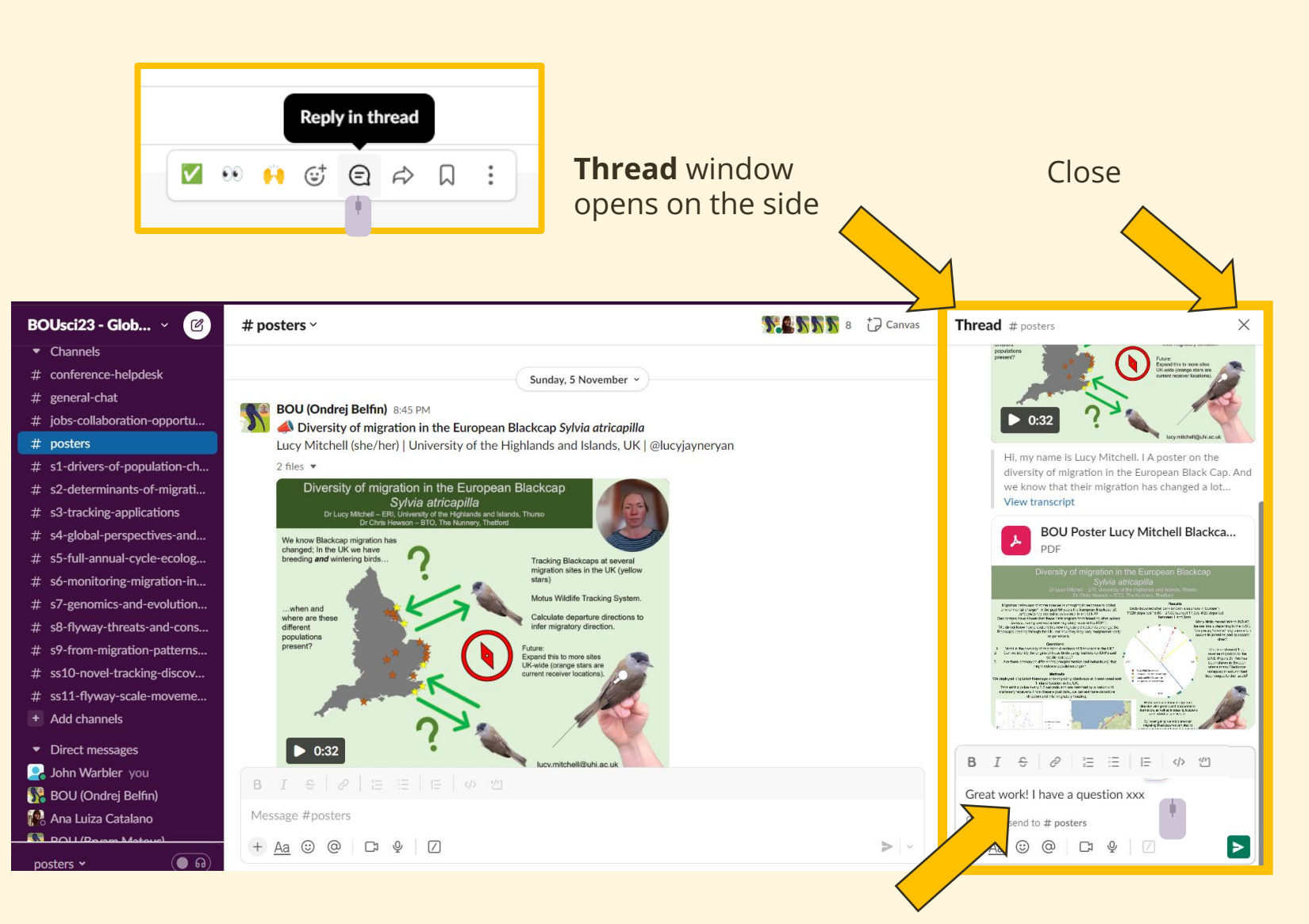

Add you message

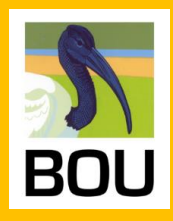

**Why Slack**

- **Sign in**
- **Set up your profile**
- **See other participants**
- **Conference channels**
	- **Q&A using thread replies**
- **Direct messaging**
- **Notifications**
- 

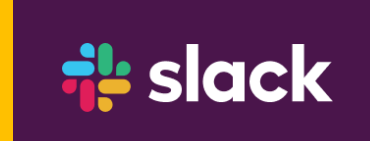

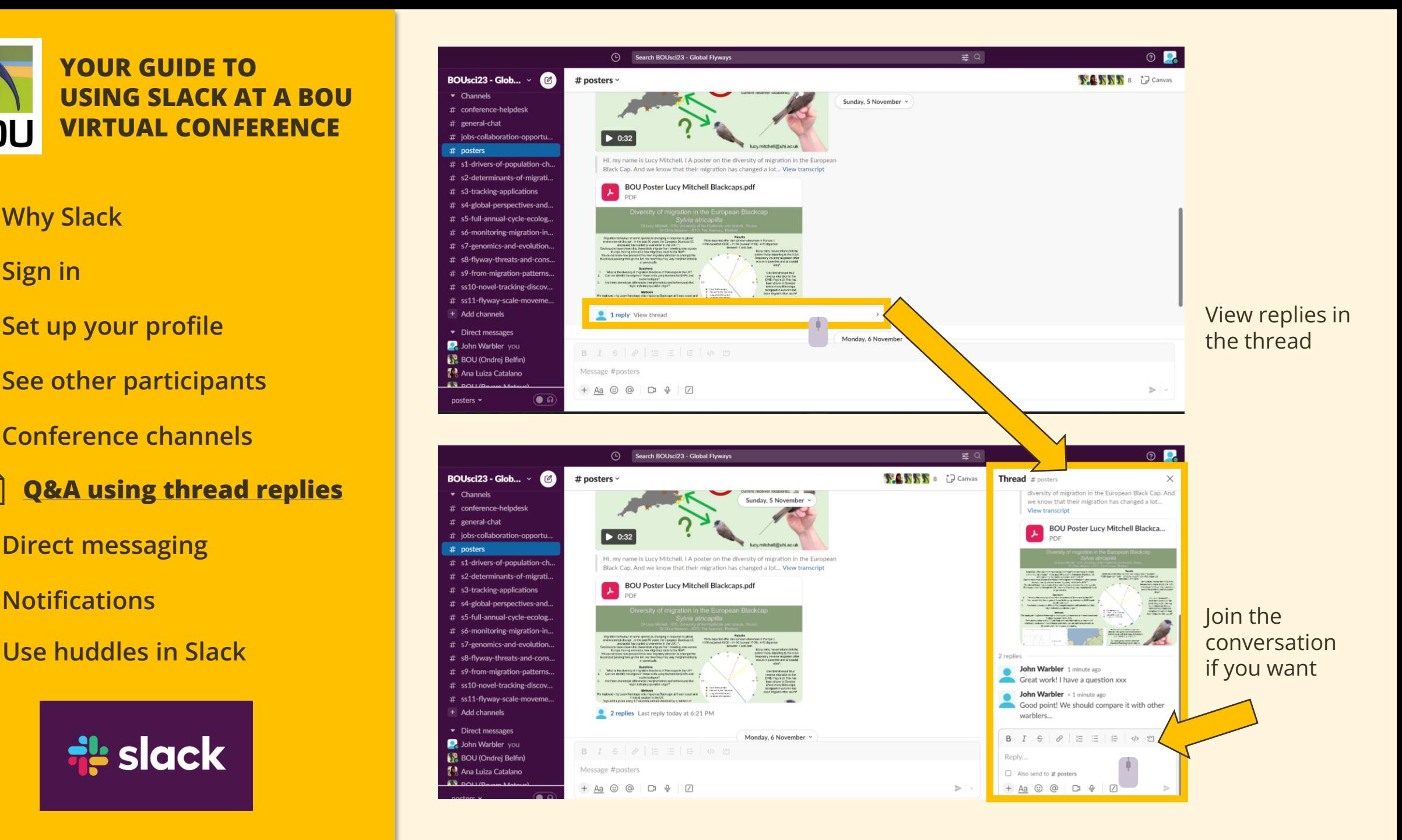

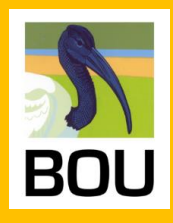

- **Why Slack**
- **Sign in**
- **Set up your profile**
- **See other participants**
- **Conference channels**
	- **Q&A using thread replies**
- **Direct messaging**
- **Notifications**
- **Use huddles in Slack**

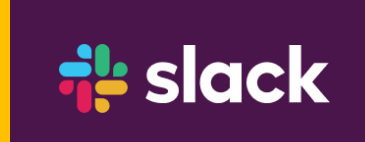

#### **Option 1** Search for a person or create a private group

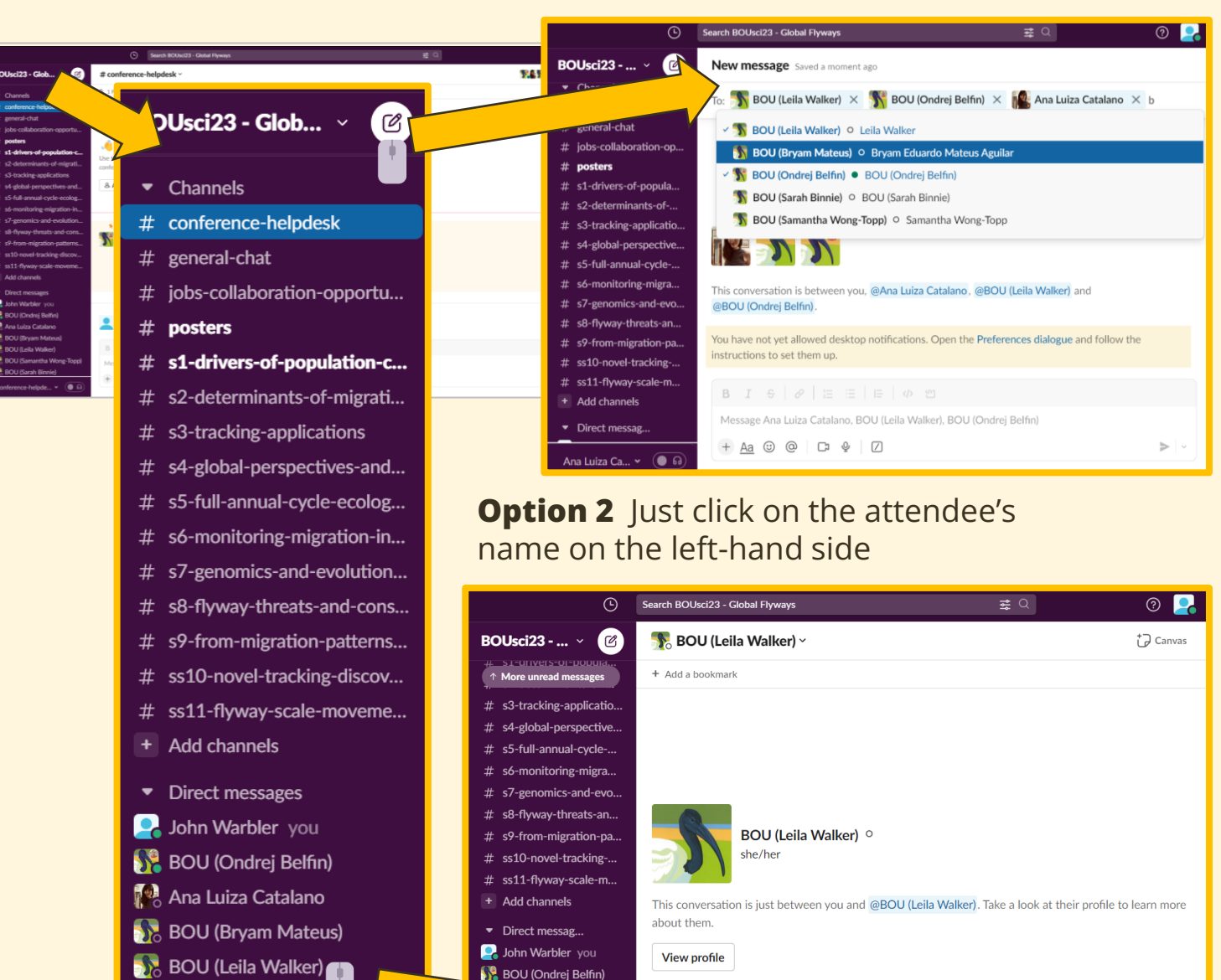

<u>talano</u>

**BOU** (Leila Walker)

BOU (Leila ...  $\vee$   $\left(\bigcirc$  6

**B**  $I \oplus \emptyset$   $\equiv \equiv \equiv \equiv \emptyset$   $\gg \gamma$ 

 $\vert \blacktriangleright \vert$  .

Shift + Enter to add a new lir

 $+$  Aa  $\odot$   $\odot$   $\Box$   $\circ$   $\Box$ 

Hi Leila!

**BOU** (Samantha Wo<sub>rns</sub>-To-

 $\left( \bullet \bullet \right)$ 

**BOU** (Sarah Binnie)

conference-helpde... v

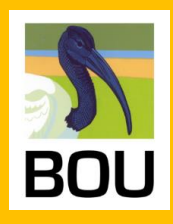

**Why Slack**

- **Sign in**
- **Set up your profile**

**See other participants**

- **Conference channels**
	- **Q&A using thread replies**
- **Direct messaging**

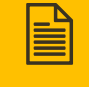

**Notifications**

**Use huddles in Slack**

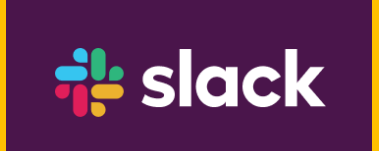

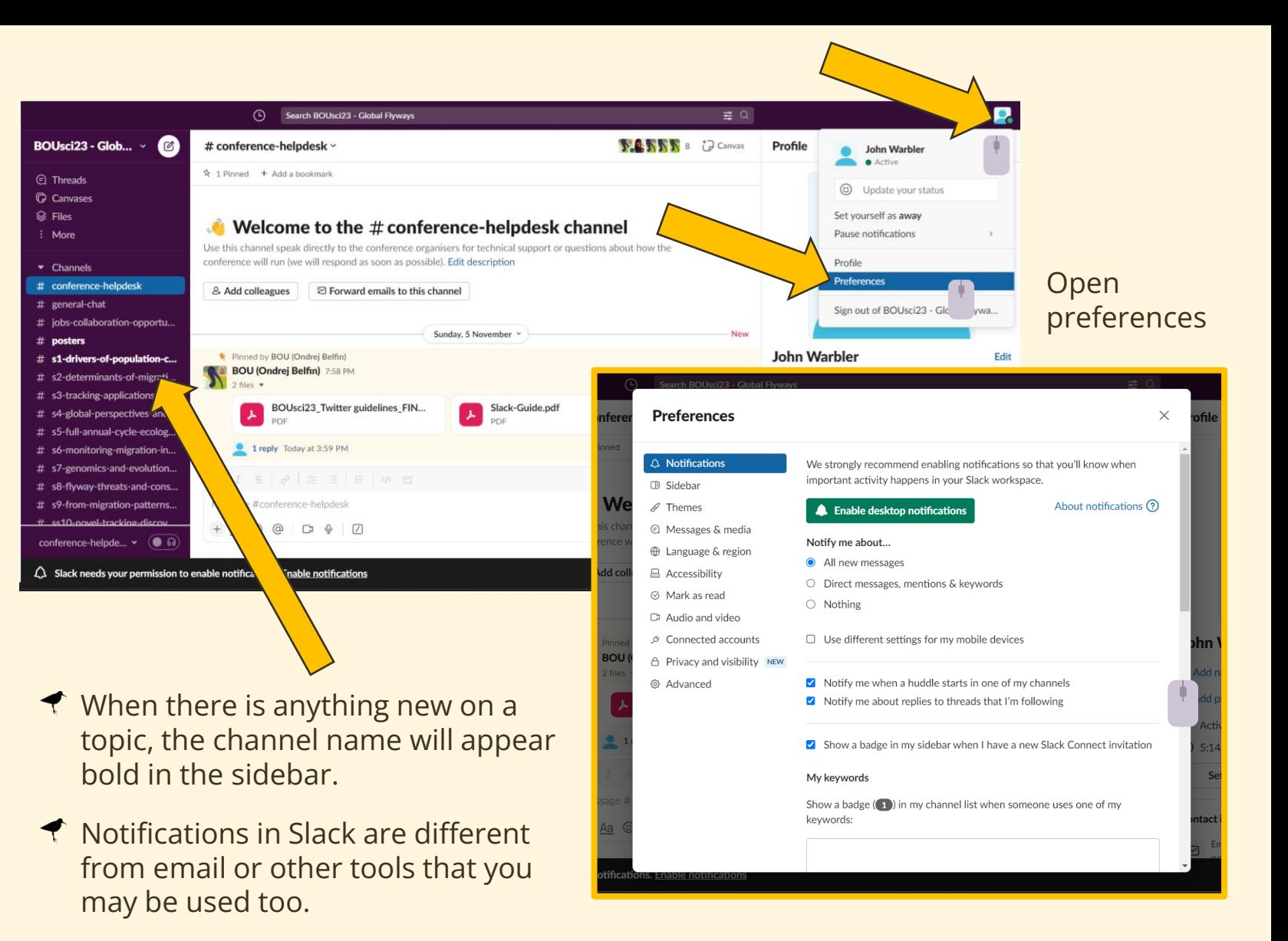

 $\bigtriangleup$  More information on how to set up and specify how your notifications work is available **[here](https://slack.com/intl/en-gb/help/articles/201355156-Configure-your-Slack-notifications)**.

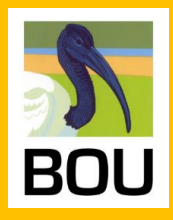

**Why Slack**

- **Sign in**
- **Set up your profile**

**See other participants**

- **Conference channels**
	- **Q&A using thread replies**
- **Direct messaging**
- **Notifications**
	- **Use huddles in Slack**

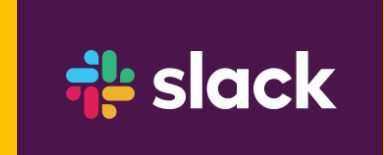

Create the quick, informal discussions you'd have at the conference right in Slack. You can start a **huddle** in any thread, channel or direct message (DM) to discuss things in real-time. More about huddles can be found **[here](https://slack.com/help/articles/4402059015315-Use-huddles-in-Slack#desktop-16)**.

- Presenting poster? **Create a huddle** for people who might pass by! Passing by? **Join!**
- Do you have an interesting question or topic to be discussed? Create a **huddle!**

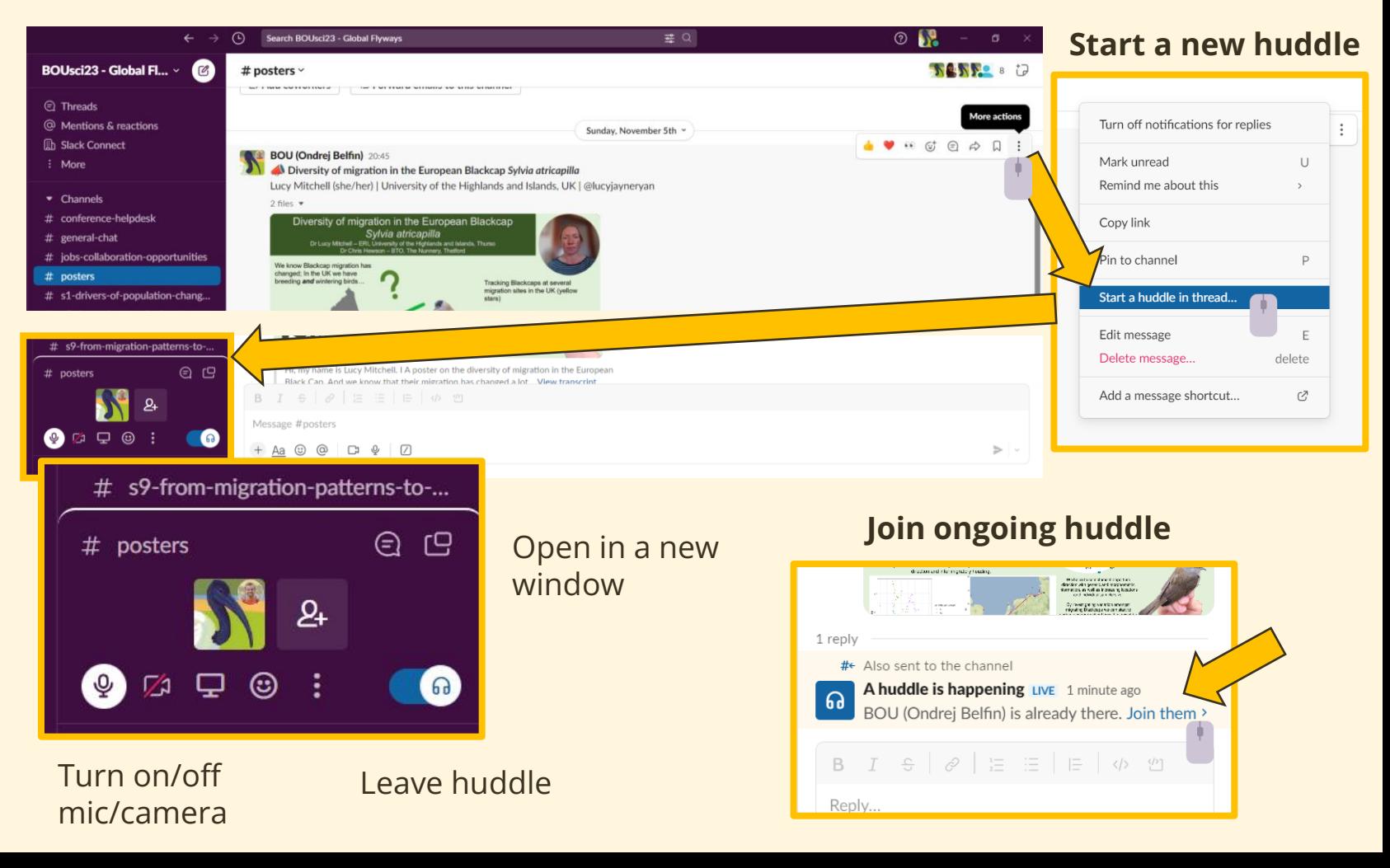